# HOW TO CREATE A DIGITAL

## SIGNATURE FOR

PDF DOCUMENTS

### OPEN THE PDF DOCUMENT THAT YOU NEED TO DIGITAL SIGN

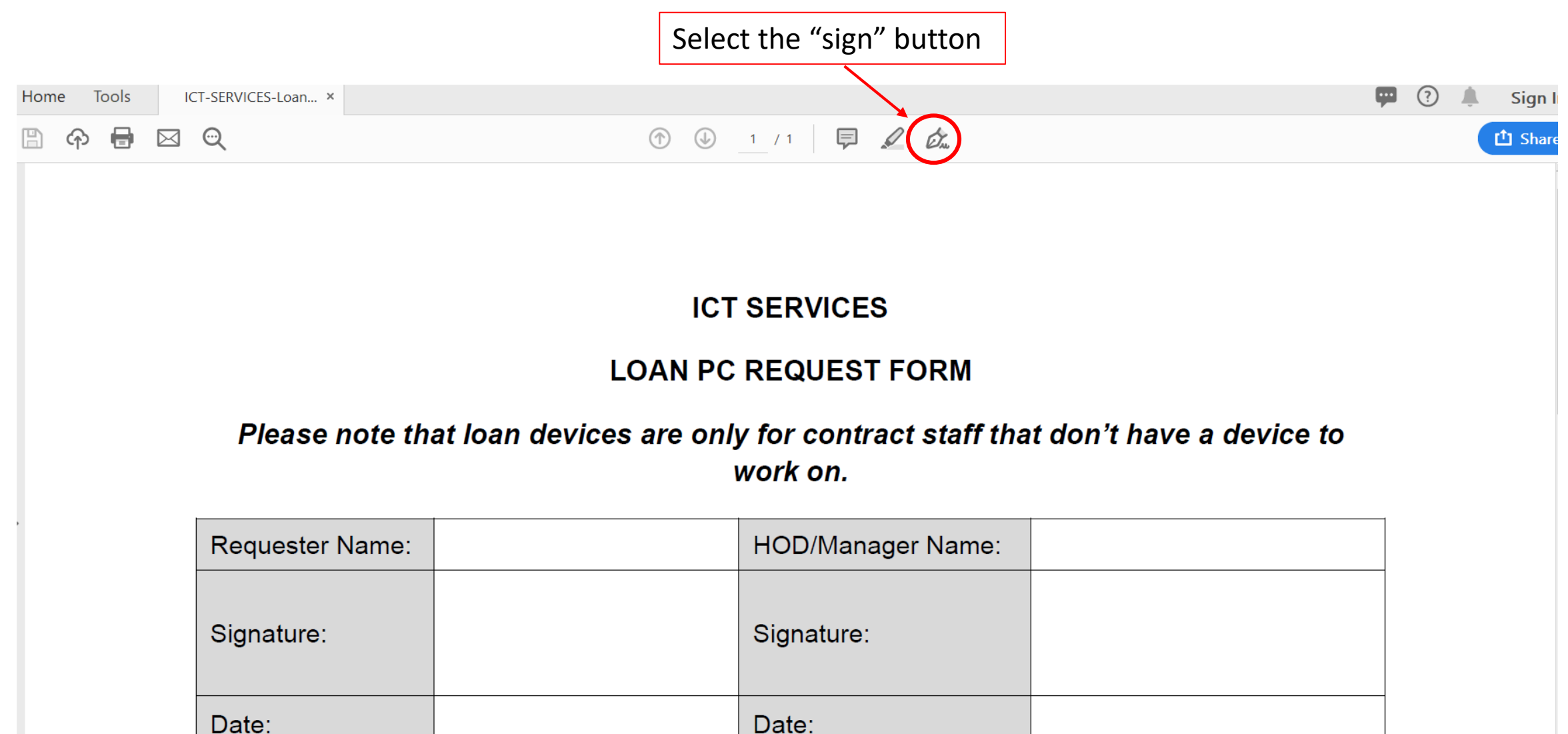

#### CREATE YOUR DIGITAL SIGNATURE

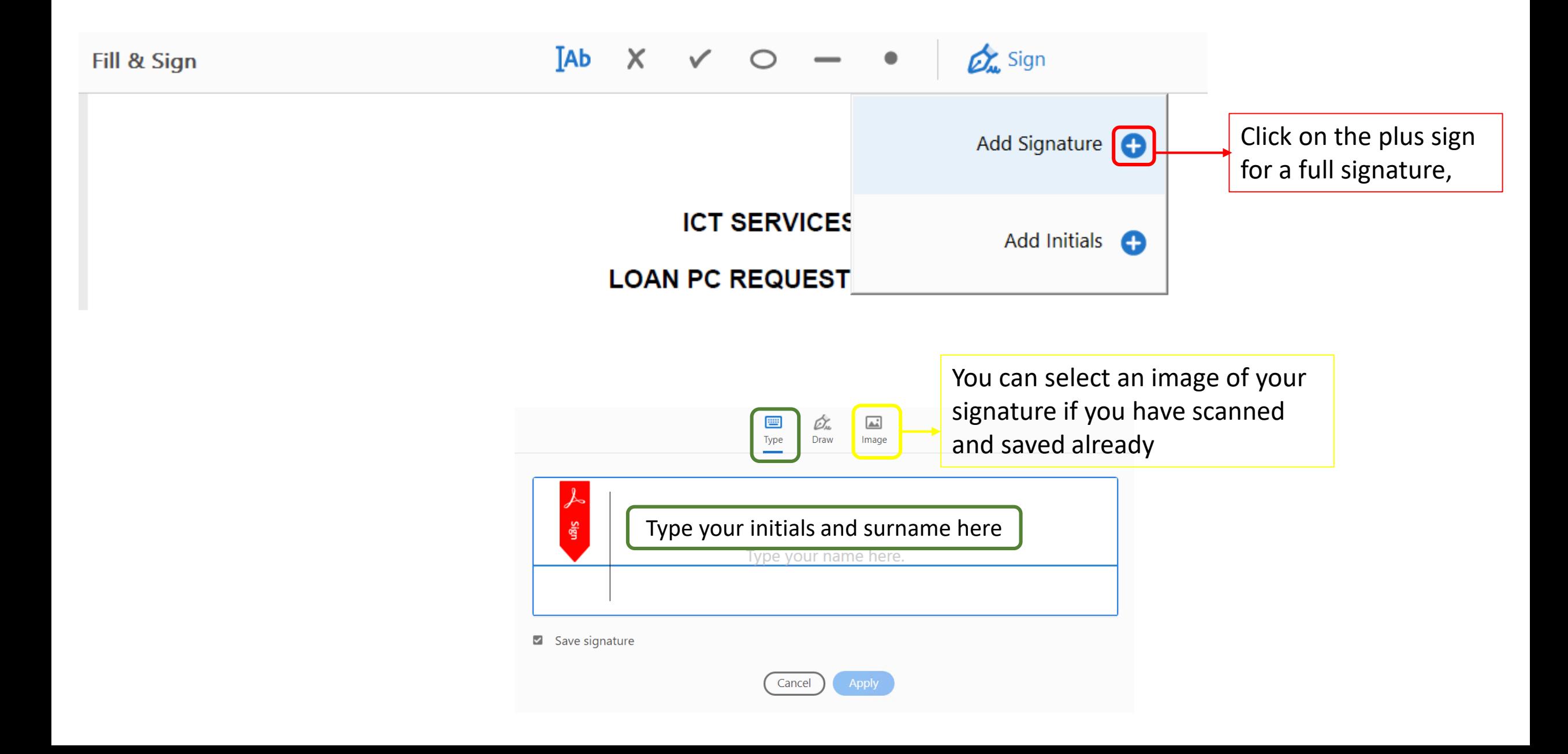

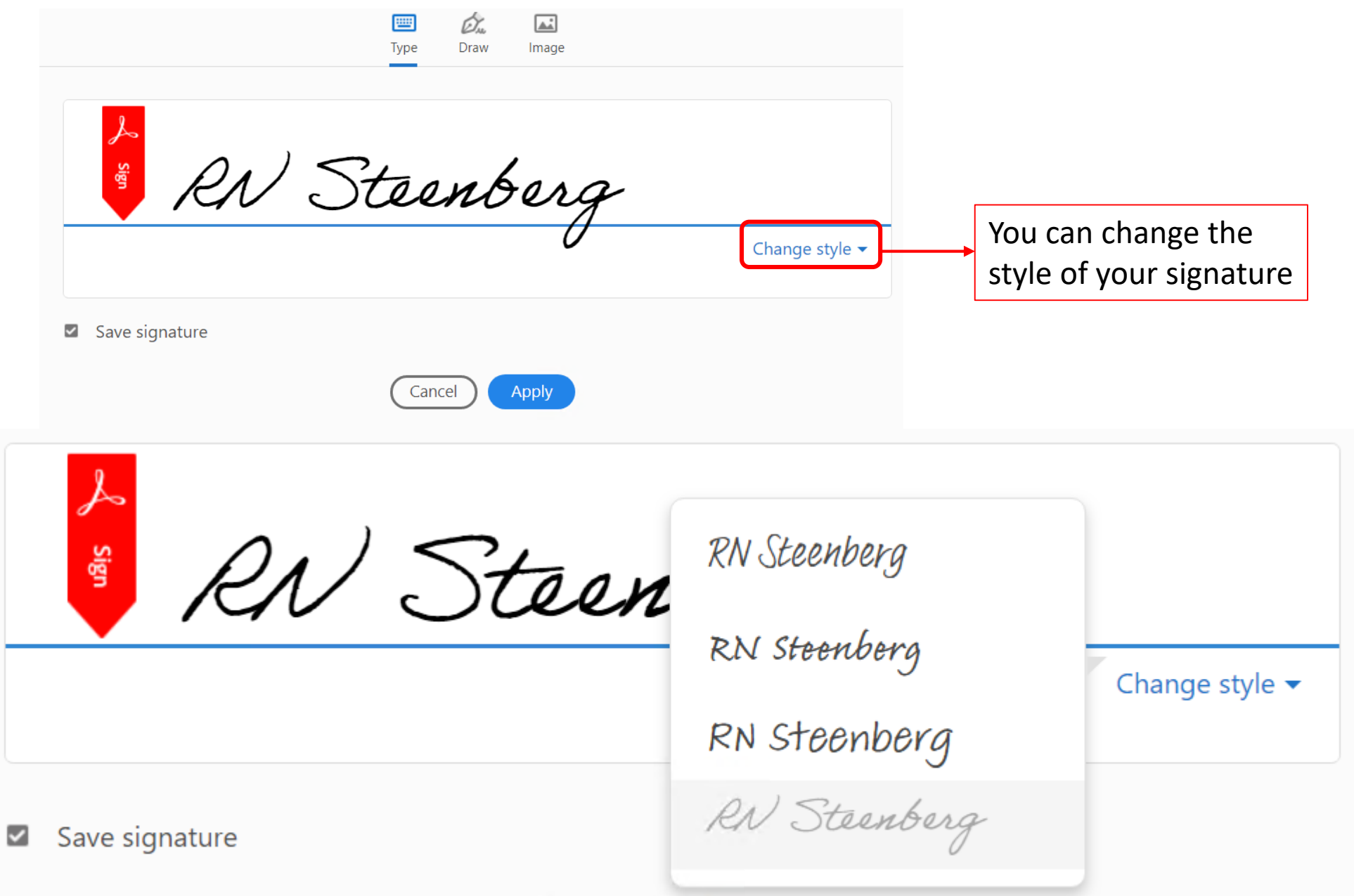

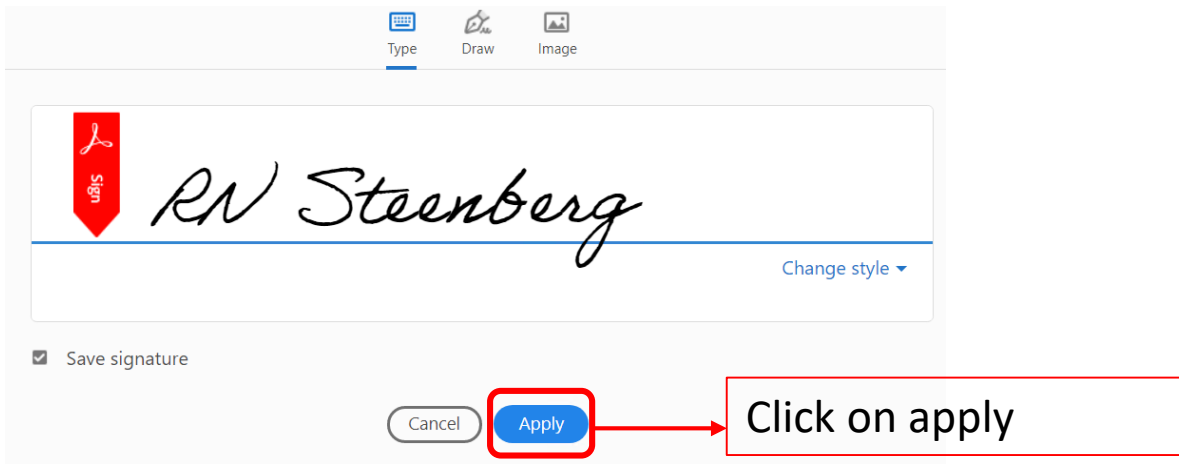

### **ICT SERVICES**

## **LOAN PC REQUEST FORM**

## Please note that loan devices are only for contract staff that don't have a device to work on.

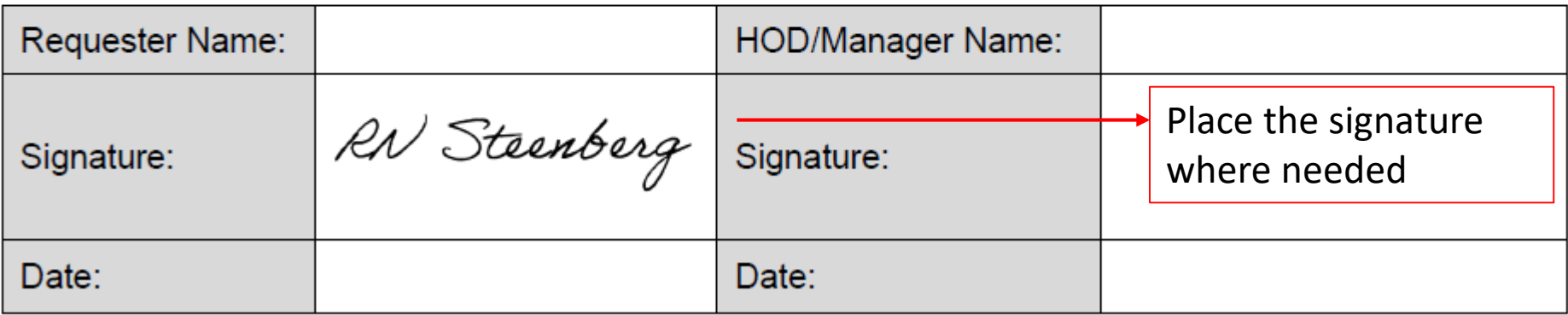

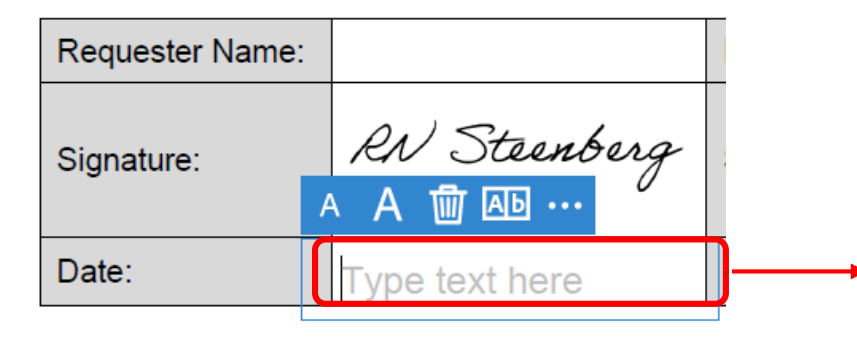

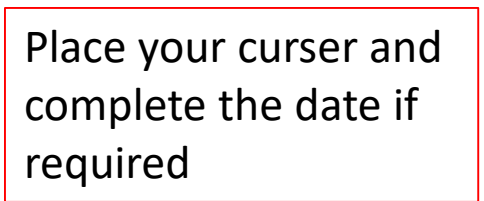

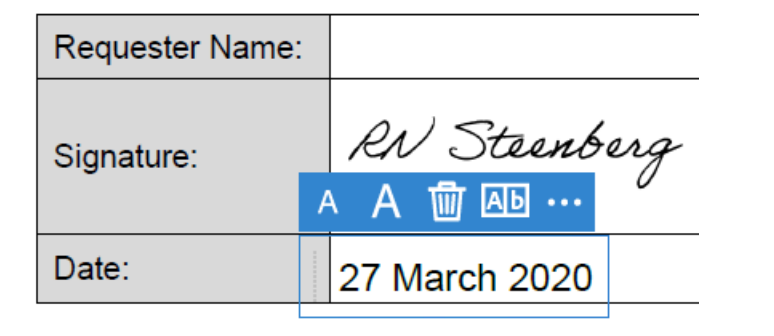

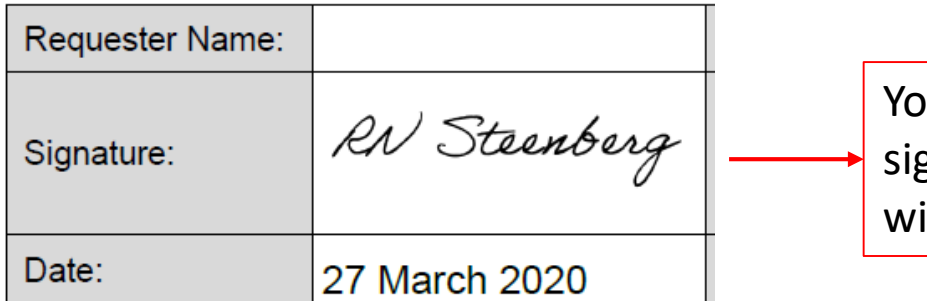

ou have now successfully gned the pdf document ith a date.

# HOW TO CREATE A DIGITAL SIGNATURE

# ON YOUR MOBILE DEVICE TO SIGN PDF

# DOCUMENTS

### **Capture your signature on mobile and use it everywhere**

*You can also capture a picture of your signature on mobile using Adobe Acrobat Reader mobile app and save it in Adobe Document Cloud so that it's synced and available for use across your desktop and other mobile devices. For more information, see [Capture your signature on mobile and use it everywhere.](https://helpx.adobe.com/acrobat/using/capture-and-sync-your-signature.html)*

Open a PDF in the Adobe Acrobat Reader mobile app, and tap anywhere in the PDF to open the menus if they are hidden.

 $\overline{2}$  Tap  $\overline{2}$  and  $\overline{\mathscr{Q}}_{\mu\nu}$ .

If no signature has been previously stored on the device, tap Create Signature, or to replace an existing signature, tap Clear Saved Signature and re-tap  $\mathcal{D}_{\infty}$  > Create Signature.

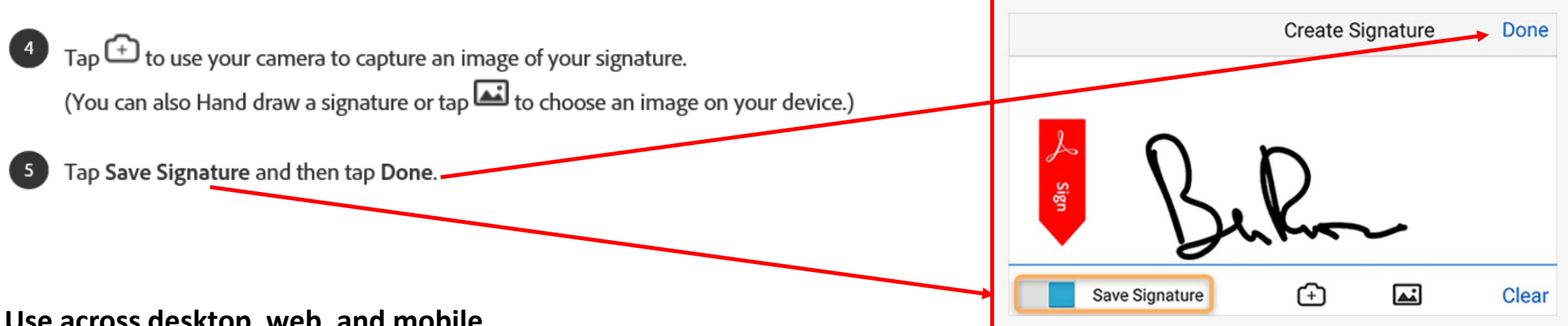

#### **Use across desktop, web, and mobile**

Once your signature is stored in the cloud, your experience is consistent across the desktop, the web, and all mobile apps, including Acrobat Reader, Fill & Sign, and Adobe Sign.